### SERVICIO CÁNTABRO DE EMPLEO (EMCAN) - OFICINA DE EMPLEO DE **COLINDRES**

## INSCRIPCIÓN COMO DEMANDANTE DE EMPLEO

.<br>- Mi ·<br>Datos p

**O** Dates 過Curric<br>europed<br>奇Dupli

b.

警 €  $0$  De

#### SI TIENE LAS CLAVES DE ACCESO A MI OFICINA ELECTRÓNICA

- 1 ENTRE LA PAGINA WEB empleacantabria.es
- 2 Pinche en "mi oficina electrónica"
- 3 Introduzca su código de usuario (DNI/NIE) y contraseña
- 4 Pinche en el desplegable "mi demanda"
- 5 Accede a "cambios en situación de la demanda"
- 6 Siga las instrucciones que le indican

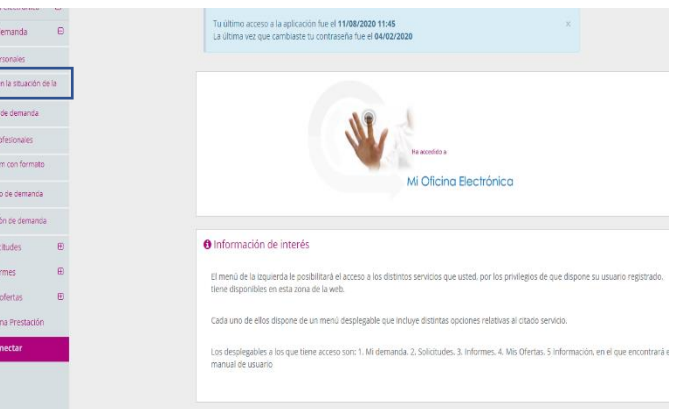

### SI NO TIENE LAS CLAVES DE ACCESO A MI OFICINA ELECTRÓNICA

- 1 ENTRE LA PAGINA WEB empleacantabria.es
- 2 Pinche en "mi oficina electrónica"
- 3 Pinche en solicitar credenciales
- 4 Rellene los datos de usuarios (deberá elegir el medio de envío para la activación; email o sms.
- 5 Cree una contraseña
- 6 A continuación introduzca el código de usuario (DNI/NIE) y la contraseña.
- 7 Siga los pasos a partir del punto 4 arriba indicados

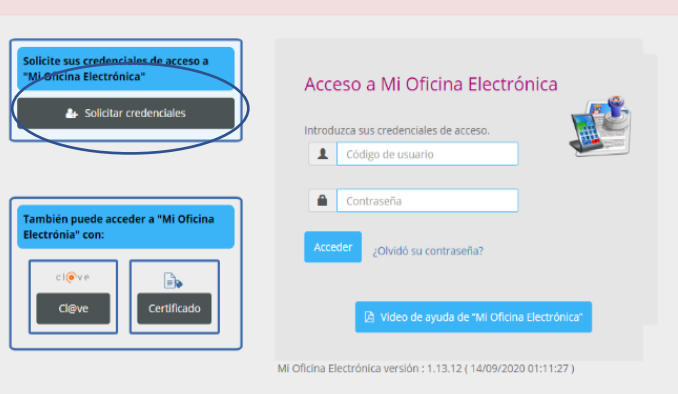

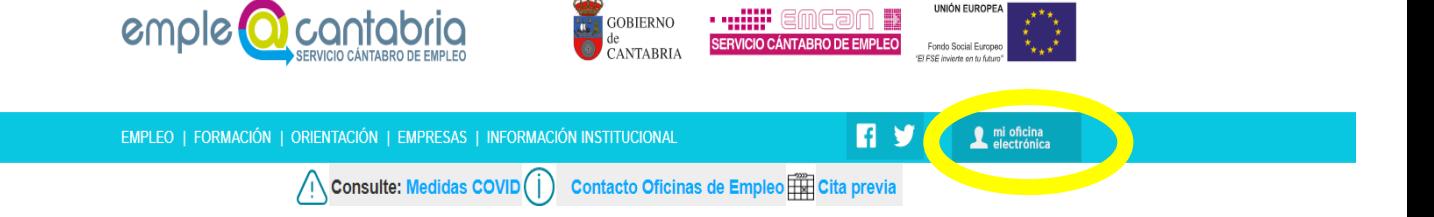

### SERVICIO CÁNTABRO DE EMPLEO (EMCAN) - OFICINA DE EMPLEO DE **COLINDRES**

# INSCRIPCIÓN COMO DEMANDANTE DE EMPLEO

Midema

#### SI TIENE LAS CLAVES DE ACCESO A MI OFICINA ELECTRÓNICA

- 1 ENTRE LA PAGINA WEB empleacantabria.es
- 2 Pinche en "mi oficina electrónica"
- 3 Introduzca su código de usuario (DNI/NIE) y contraseña
- 4 Pinche en el desplegable "mi demanda"
- 5 Accede a "cambios en situación de la demanda"
- 6 Siga las instrucciones que le indican

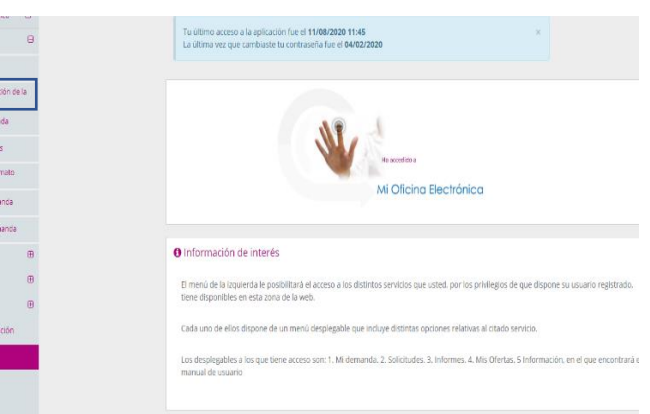

### SI NO TIENE LAS CLAVES DE ACCESO A MI OFICINA ELECTRÓNICA

- 1 ENTRE LA PAGINA WEB empleacantabria.es
- 2 Pinche en "mi oficina electrónica"
- 3 Pinche en solicitar credenciales
- 4 Rellene los datos de usuarios (deberá elegir el medio de envío para la activación; email o sms.
- 5 Cree una contraseña
- 6 A continuación introduzca el código de usuario (DNI/NIE) y la contraseña.
- 7 Siga los pasos a partir del punto 4 arriba indicados

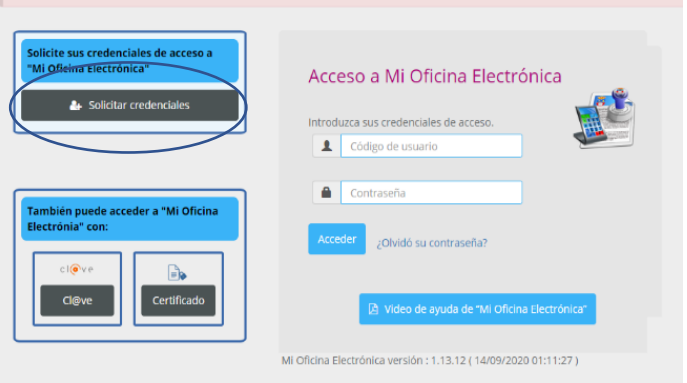

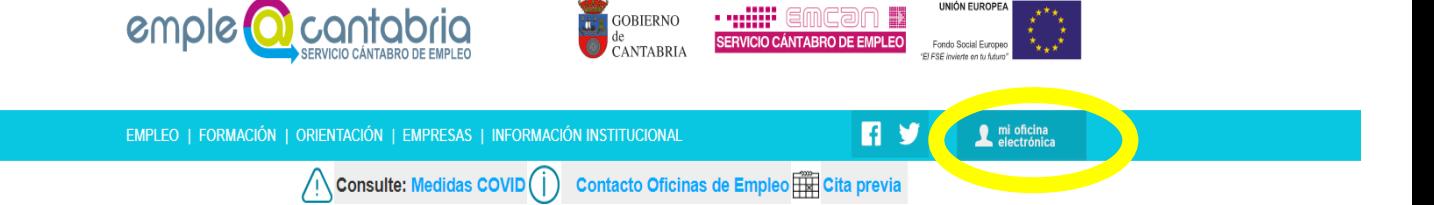